## ビデオスタジオ[おまかせモード]でムービー制作・マニュアル

1. おまかせモードの起動

①スタート⇒ ②Corel おまかせモード X7

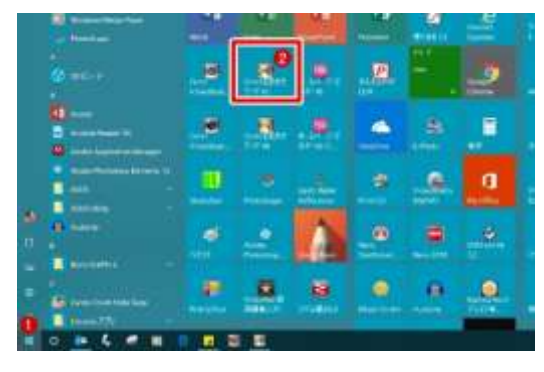

2.テーマ(テンプレート=ひな形)を選ぶ

**CONTRACTOR** 

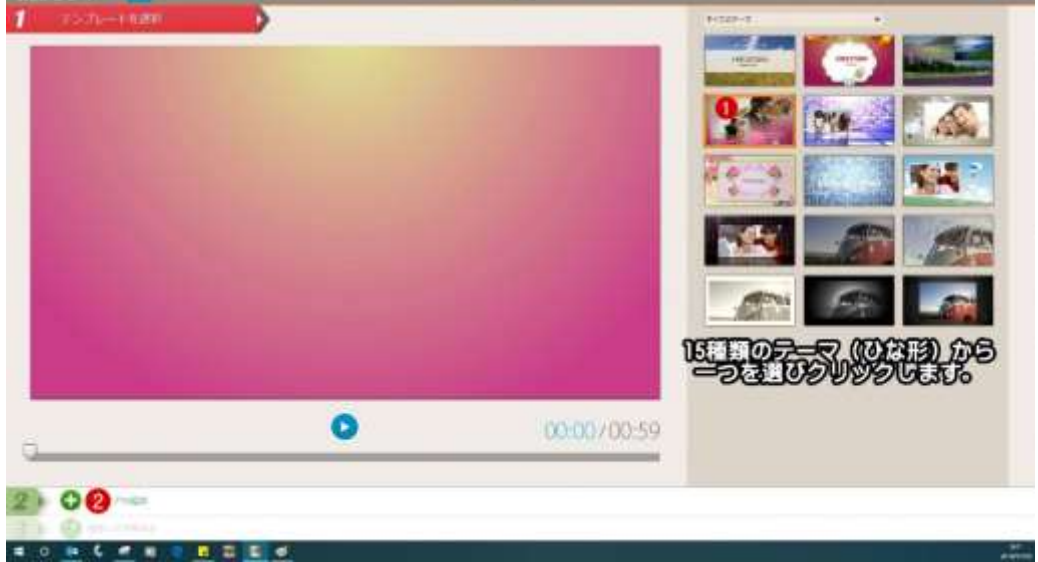

①ここの 15 種類の中から一つ選び、その上でクリック ⇒ ②ステップ2をクリック

**COL** 

3.写真、動画を追加(入れて行く)

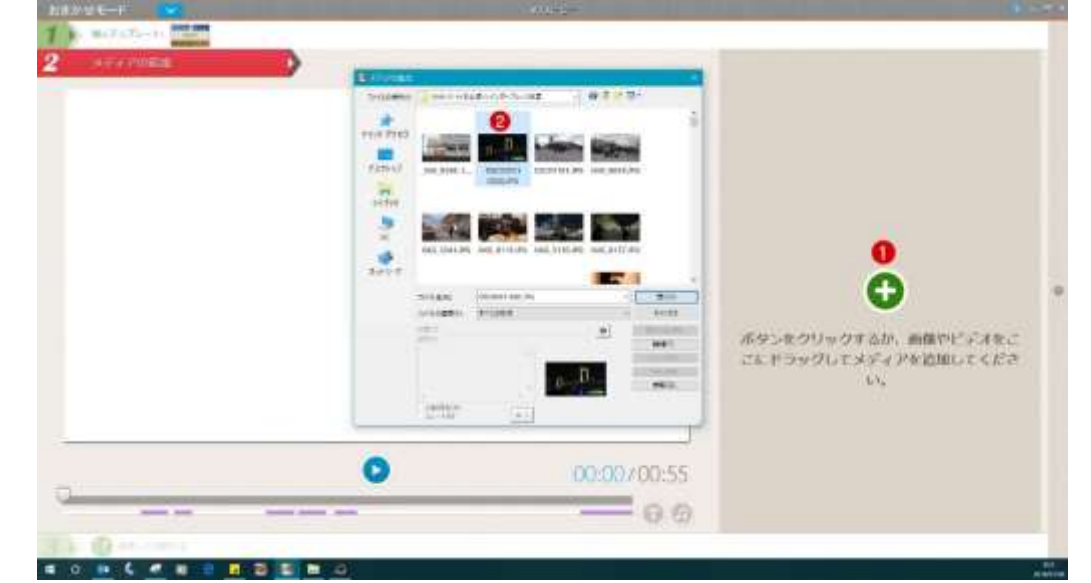

①ここをクリック ⇒ ②写真や動画データの入っているフォルダーに行き写真・動画をクリックし追加

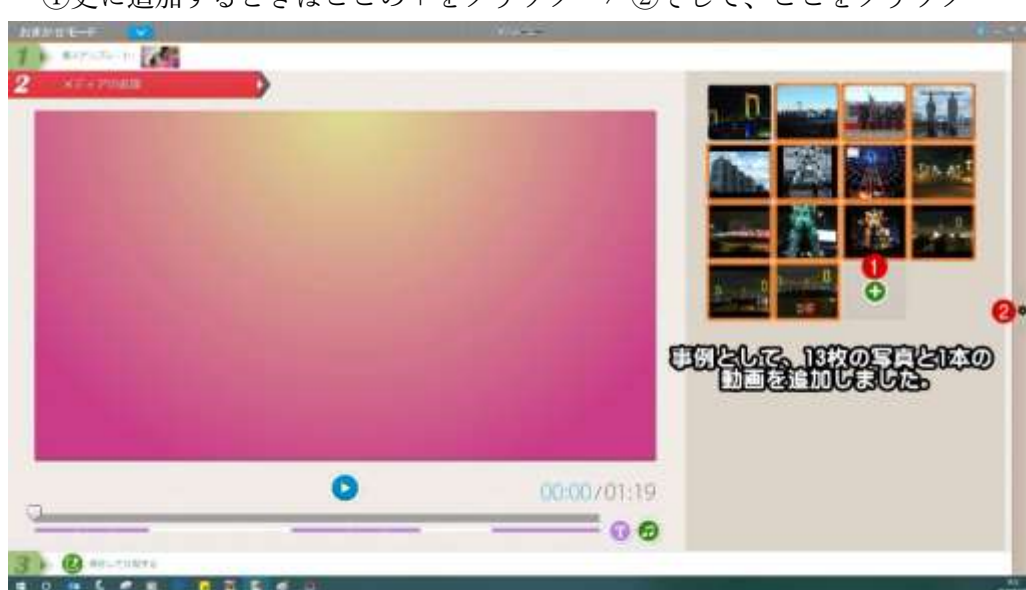

下の事例は写真 13 枚、動画 1 本を追加した事例です

5. おまかせモードの設定確認

チェック類が下図のようになっていることを確認します

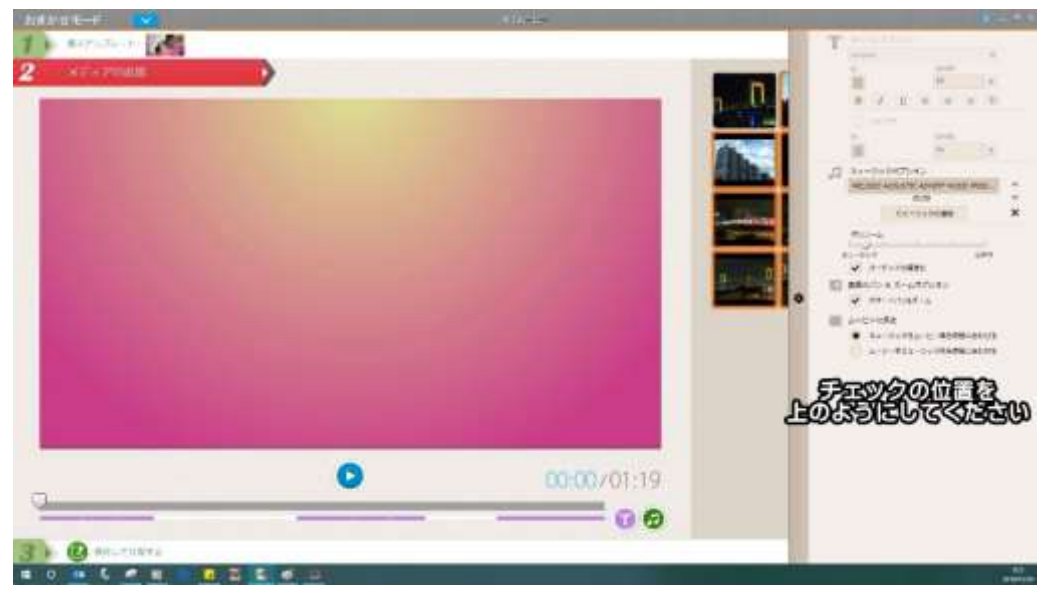

①字幕位置のピンク・バーにカーソルを置く ⇒ ②字幕を書き換えます(全ての字幕位置で書き換え)

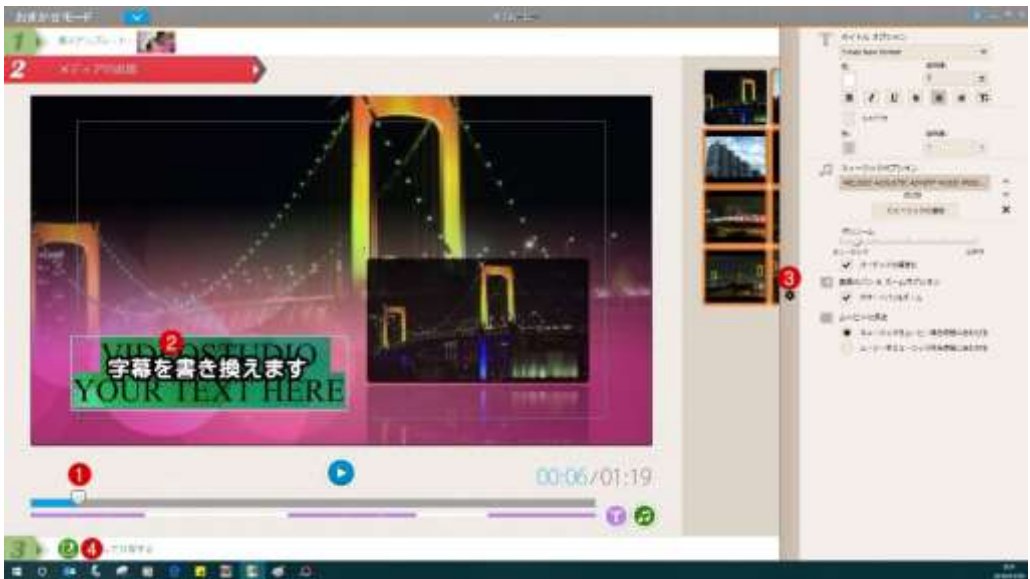

③ここをクリックして設定画面をたたむ

7.ムービーを保存(レンダリングしてムービー・ファイルにします)

①ムービーの名前を付けます ⇒ ②保存場所を決めます(写真・動画データのフォルダ内にして下さい)

③ここの[ムービーを保存]ボタンをクリックするとレンダリングが開始します ④このままレンダリングせず、更に編集を行い時は、ここのボタンをクリックです。

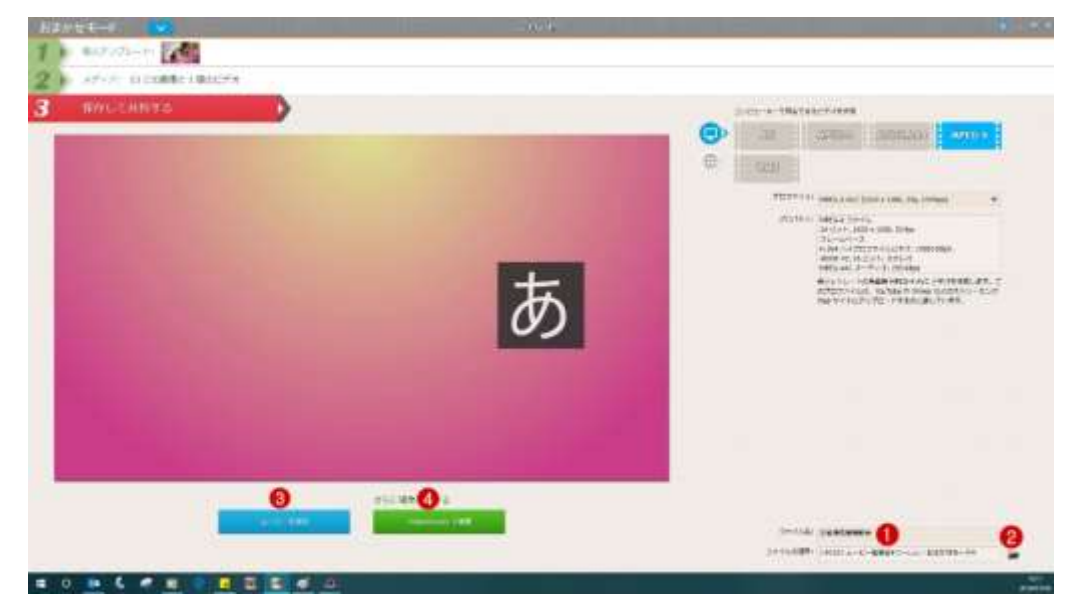

以上、超簡単[おまかせモード]によるムービー制作でした。 2019 年 1 月 6 日 ホームページとムービー勉強会 鶴谷幸次郎